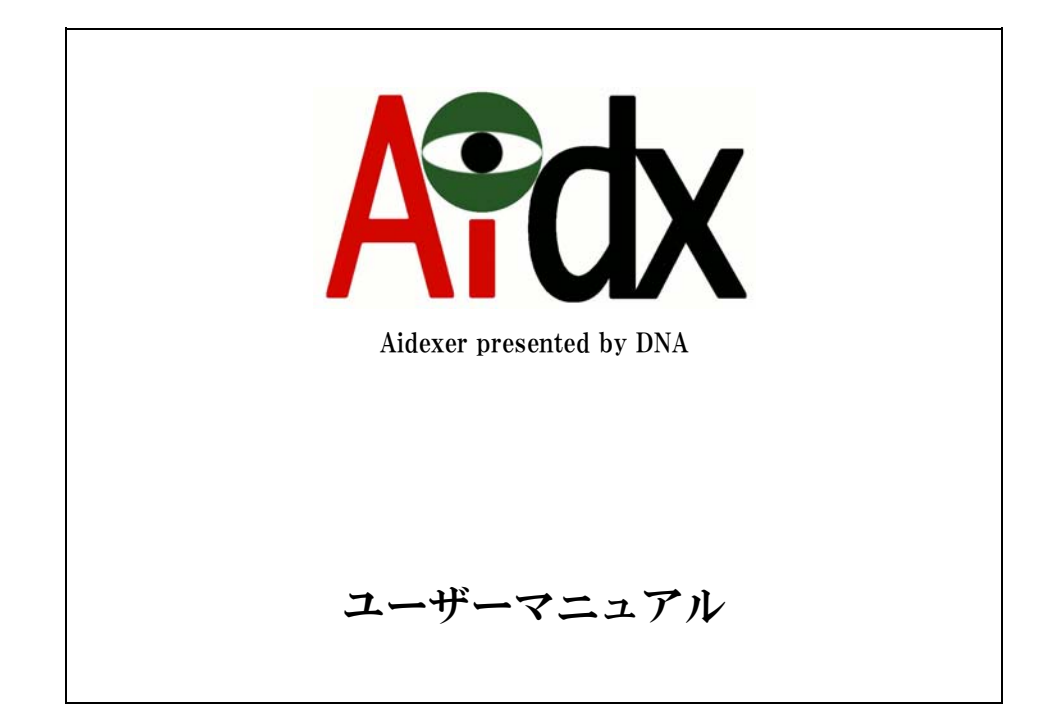

# 2008年12月10日

ドラゴン・ネットワークス株式会社

# 目次

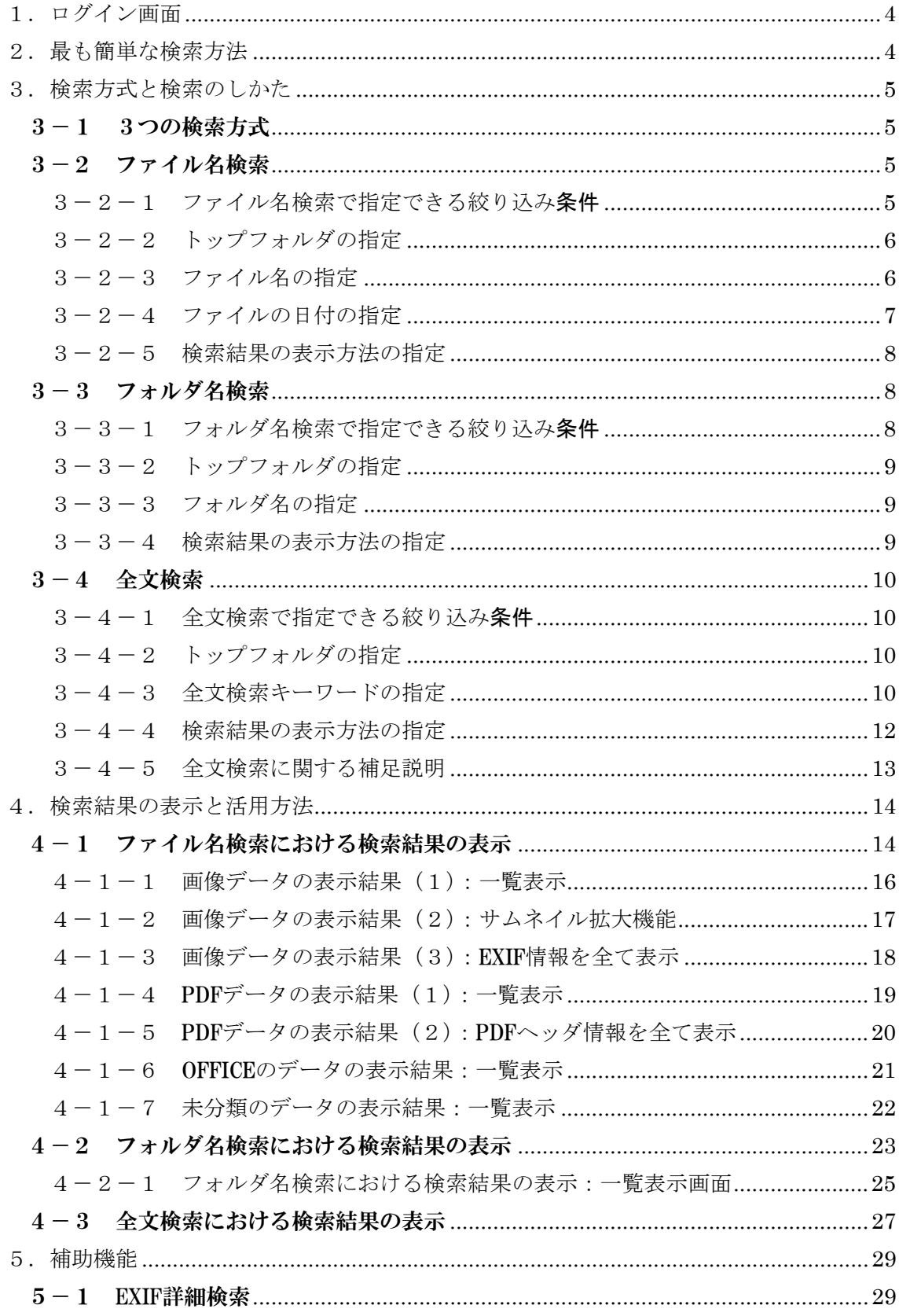

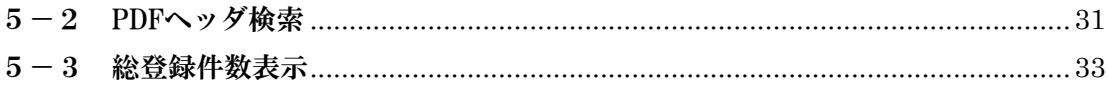

## <span id="page-3-0"></span>1.ログイン画面

InternetExprore(Windows)の version6 以降で、以下のようにアクセスしてください。

http://Aidexer の IP アドレス/

ログイン画面が表示されます。

ユーザー名/パスワード※1を入力してログインをクリックしてください。

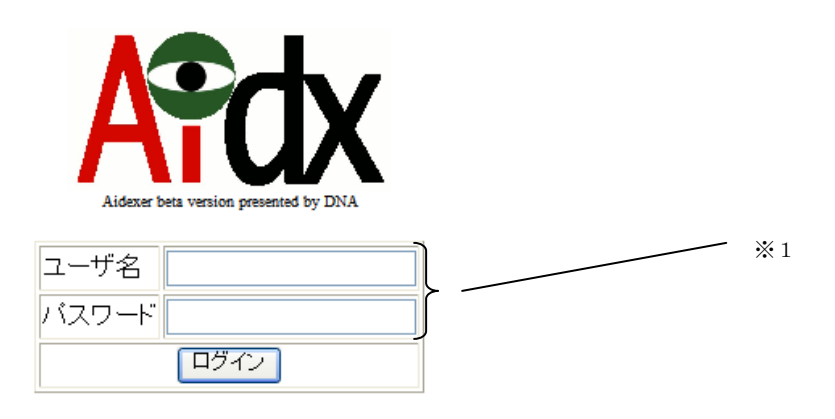

## 2.最も簡単な検索方法

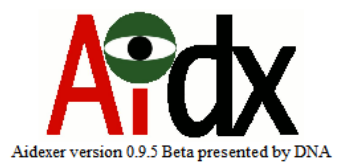

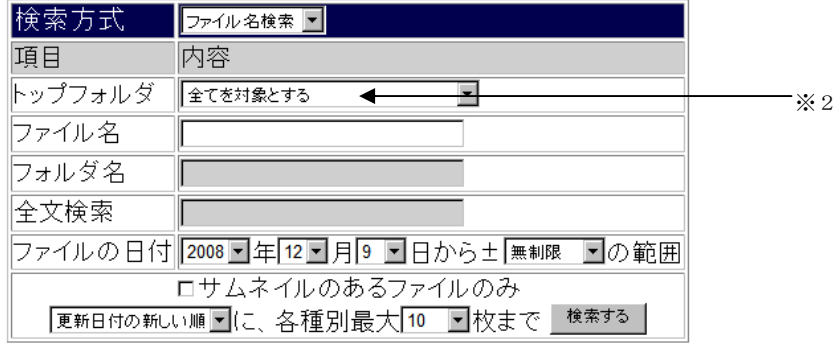

EXIF詳細検索へ | PDFへッダ検索へ |

現在の総登録件数を表示する

#### ログアウト

ログイン直後、ファイル名の欄(※2)に、探したいファイルのファイル名を入れて「検索す る」ボタンを押すだけでも、ファイル名検索が可能です。

### <span id="page-4-0"></span>3.検索方式と検索のしかた

3-1 3つの検索方式

Aidexer には、「ファイル名検索」「ディレクトリ検索」「全文検索」の 3 つの検索方式があ ります。現在どの検索方式が選ばれているかは、検索方式の選択肢(※1)で選択・表示さ  $h \in \mathcal{N}$ .  $\mathcal{N}$  and  $\mathcal{N}$  and  $\mathcal{N}$  and  $\mathcal{N}$  are  $\mathcal{N}$ .

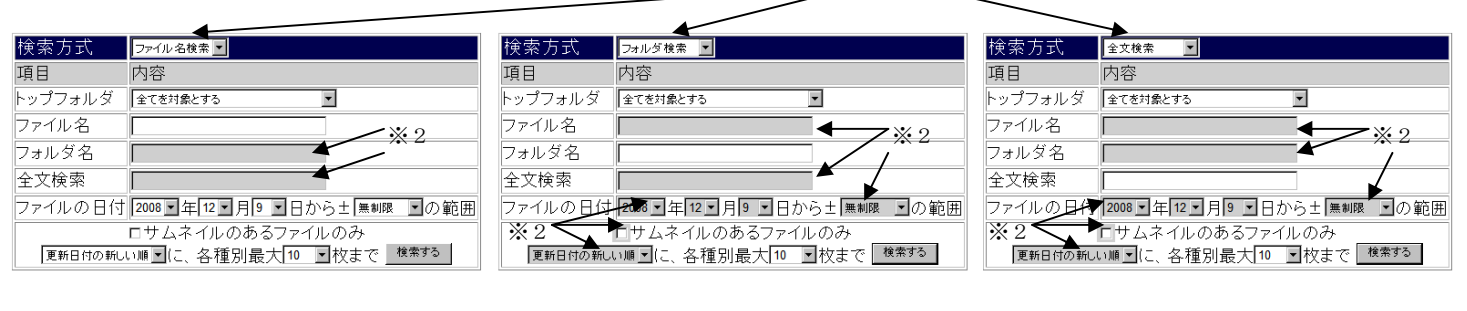

ファイル名検索 ファイン ディレクトリ検索 ライング こうしゃ 全文検索

各検索方式で、入力対象外となる項目については、入力部分が灰色背景となります(※2)

#### 3-2 ファイル名検索

3-2-1 ファイル名検索で指定できる絞り込み条件

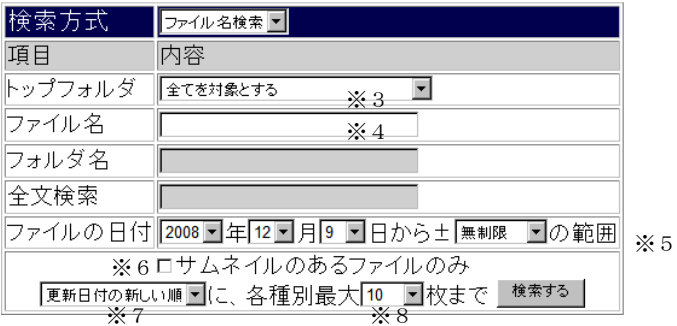

ファイル名検索では、以下の項目を絞り込み条件として指定できます。

- ・トップフォルダ(※3)
- ・ファイル名(※4)
- ・ファイルの日付(※5)

ファイル名検索では、結果表示方法について、以下の条件を指定できます。

- サムネイルのあるファイルのみ表示(※6)
- ・ 日付順(逆順)/ファイル名順(逆順)指定の表示(※7)
- ・ 結果表示ページ1ページあたりの表示件数(※8)

<span id="page-5-0"></span>3-2-2 トップフォルダの指定

探しているファイルが、ファイルサーバ上のどのトップフォルダにあるかが最 初からわかっている場合に、この項目を指定すると、目的外のファイルが検索 にかかる可能性を低減し、検索時間を短縮する効果があります。

トップフォルダとは、Windows で共有できる「共有ネットワークフォルダ」の ことです。

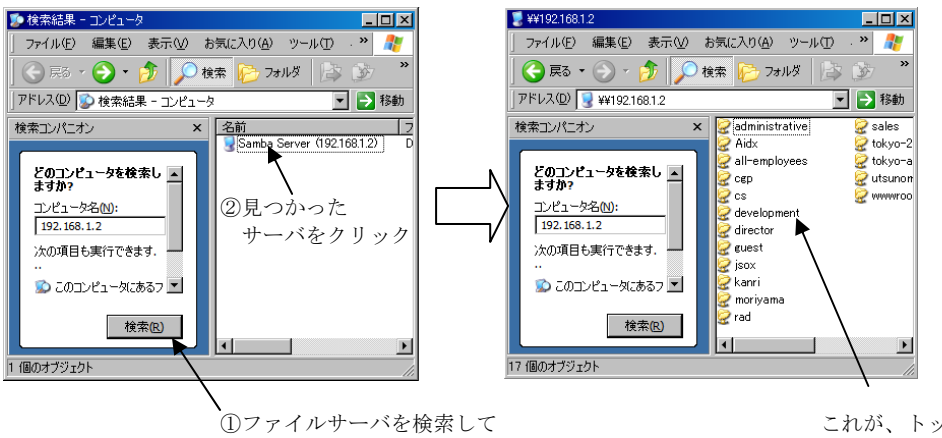

(※「ネットワークドライブとして割り当てることの出来る場所」です)

これが、トップフォルダ (=共有ネットワークフォルダ)

 なお、この項目の選択肢は、あらかじめ管理者によって登録されたものであり、 アクセスしたユーザが閲覧権をもつトップフォルダしか表示されません。

3-2-3 ファイル名の指定

 ファイル名を指定しないで検索した場合、その他の条件に合った範囲内の、全て のファイルが検索結果としてヒットします。

 指定を行う場合、完全なファイル名でヒットするのはもちろん、「うろ覚え検索 機能」で、不完全なファイル名入力でも目的のファイルを探すことが出来ます。 <うろ覚え検索機能搭載!!>

検索文字は英数の全角・半角・大文字・小文字、平仮名・カタカナの全角・半角など同等 に扱う「うろ覚え検索(あいまい検索)」が可能となっています。

(例:abc123 アイウ→Abc123あイウで検索可能)

また、たとえば、「いろは産業様見積り.xls」というファイルを探すべき時、ワードで書い たか、エクセルで書いたか忘れた、「見積り」だっけ「見積」だっけ..、「いろは様見積.doc」 だったかな?と言う場合には、 「いろは\*見積\*」のように、「何らかの文字があるかも知 れない」部分に\*(アスタリスク)を入力すれば、合致するケースの全てが表示されます。

#### <span id="page-6-0"></span>3-2-4 ファイルの日付の指定

ファイルの日付 2008 ワ年12 ワ月9 ワ日から±| 無制限 ワの範囲

探しているファイルが、おおむねいつ頃作成されたものかを記憶している場合、 ファイルの日付を指定して検索することが出来ます。

(検索例:2006 年の年末調整の資料はどこに置いたかな?)

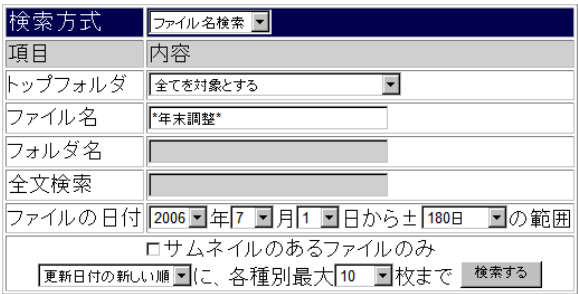

#### (検索結果例)

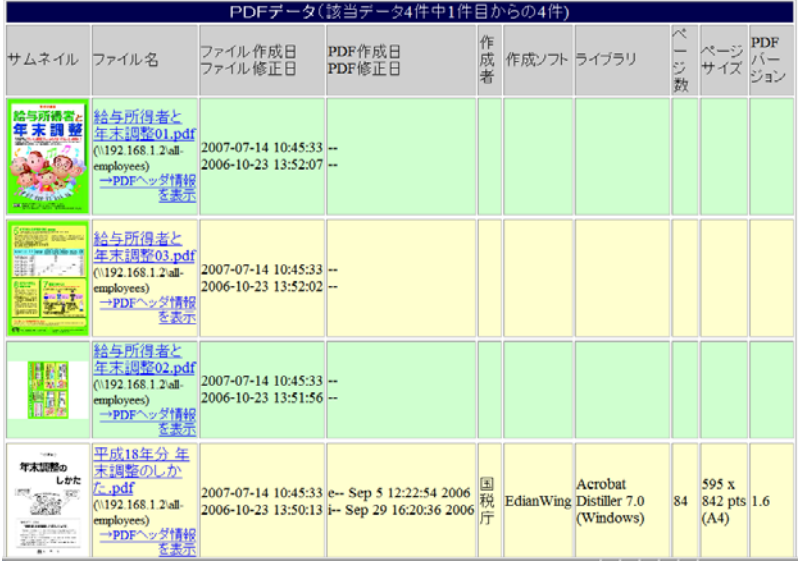

ファイル修正日が指定範囲内のファイルを 4 件見つけました

#### <span id="page-7-0"></span>3-2-5 検索結果の表示方法の指定

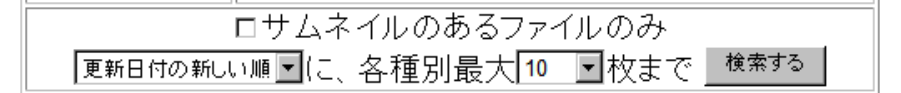

- ・ サムネイルのあるファイルのみ表示 サムネイルの出来ているファイル以外表示しなくなります。
- ・ 日付順(逆順)/ファイル名順(逆順)指定の表示 デフォルトは、検索結果をファイル更新(修正)日付の新しい順に表 示しますが、ファイル更新日付の古い順にしたり、ファイル名順や、 その逆順で表示することも出来ます
- ・ 結果表示ページ1ページあたりの表示件数 デフォルトは、1 ページで 10 枚まで検索結果を表示し、その続きは 次のページで見る仕掛けになっています。大きな値も選択可能ですが、 ページ表示に大きな時間を要するようになるので、適切な件数をお選 びください。
- 3-3 フォルダ名検索
	- 3-3-1 フォルダ名検索で指定できる絞り込み条件

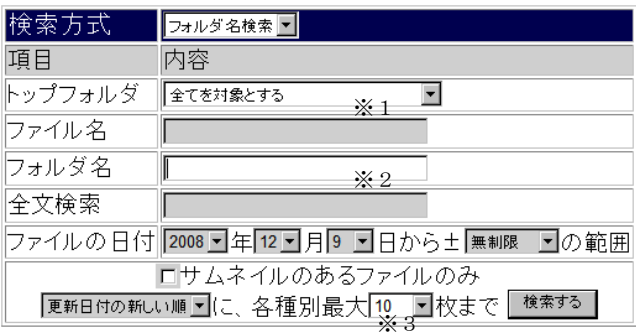

フォルダ名検索では、以下の項目を絞り込み条件として指定できます。

- ・トップフォルダ(※1)
- ・フォルダ名(※2)

フォルダ名検索では、結果表示方法について、以下の条件を指定できます。

- ・ 結果表示ページ1ページあたりの表示件数(※3)
	- ※ 更新日付の新旧順は機能しませんが、ファイル名順・逆順指定は選択すれば機 能します

<span id="page-8-0"></span>3-3-2 トップフォルダの指定

「3-2-2 トップフォルダの指定」と同じです。

3-3-3 フォルダ名の指定

 基本的に「3-2-3 ファイル名の指定」と同じ書式で、「うろ覚え検索」を 行うことが出来ます。詳しくは、3-2-3を参照してください。

3-3-4 検索結果の表示方法の指定

 おおむね、「3-2-5 検索結果の表示方法の指定」と同じなので、そちらを ご参照ください。ただし、更新日付の新しい順(または逆順)で表示することは 出来ません。

(検索例)

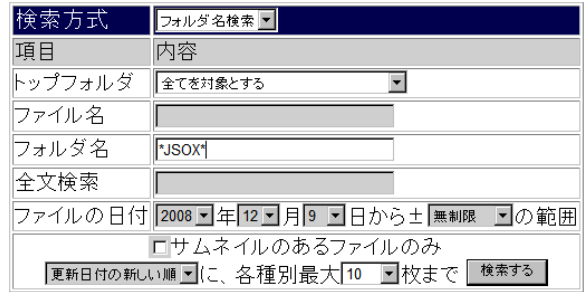

#### (検索結果例)

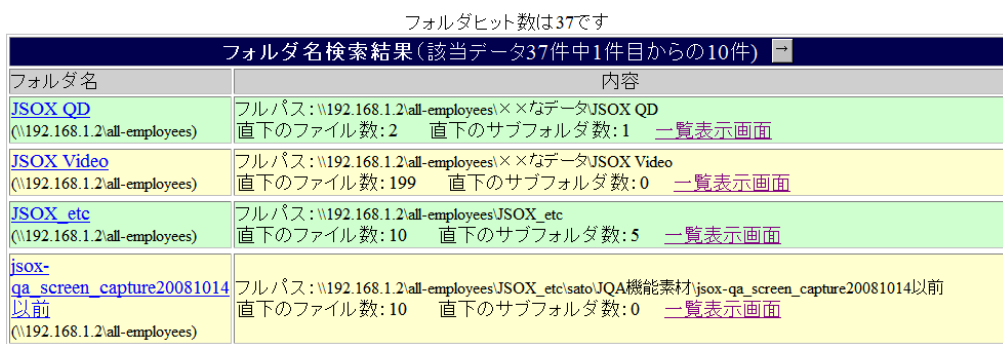

#### <span id="page-9-0"></span>3-4 全文検索

3-4-1 全文検索で指定できる絞り込み条件

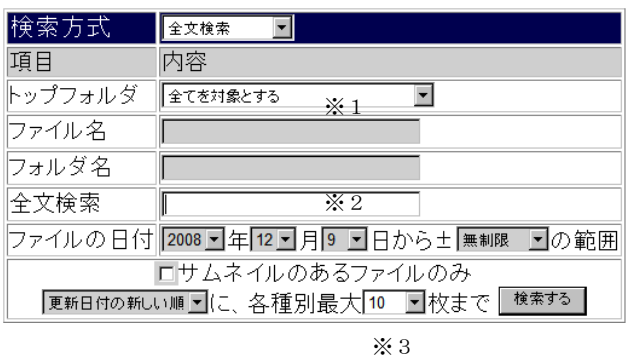

全文検索では、以下の項目を絞り込み条件として指定できます。

- ・トップフォルダ(※1)
- ・全文検索のキーワード(※2)

全文検索では、結果表示方法について、以下の条件を指定できます。

• 結果表示ページ1ページあたりの表示件数(※3)

※ 表示順は、常に全文検索エンジンのスコア順となります

3-4-2 トップフォルダの指定

「3-2-2 トップフォルダの指定」と同じです。

3-4-3 全文検索キーワードの指定

 基本的に希望する単語(文節)を入力して、検索を行うとその単語を含むファイ ルが検索できます。

(検索例1:単語「小野」を含むケース)

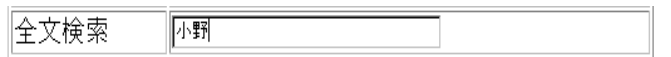

(検索結果例1:1012 件ヒット)

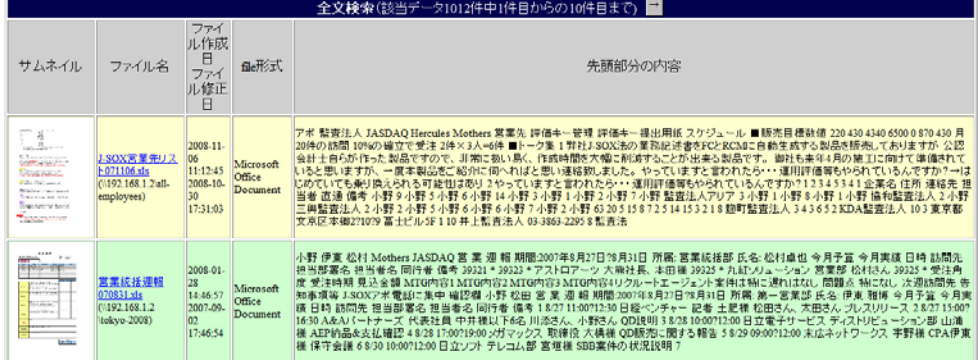

 複数の単語(文節)を入力して、検索を行うと全ての単語を含む検索できます。 (検索例2:単語「小野」と「森山」を含むケース)

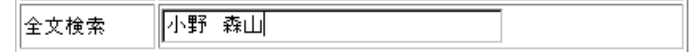

(検索結果例2:27 件ヒット)

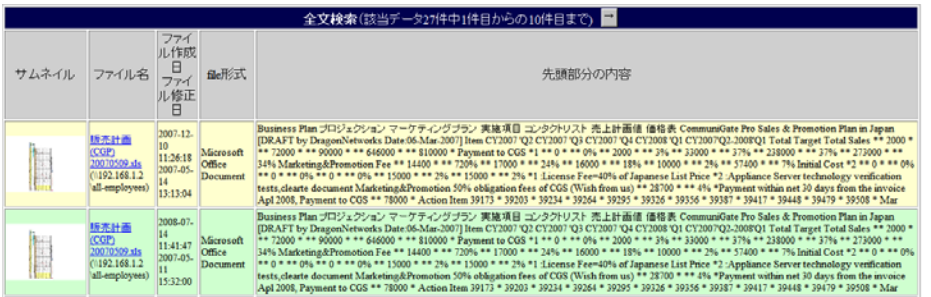

 ここで注意すべきは、全文検索は「単語」で管理されている点です。「小野塚」 という名前には、文字列「小野」を含みますが、文章中で、名字「小野塚」と判 断される場合、単語「小野」と単語「小野塚」は別扱いとなります。

(検索例3:単語「小野塚」と「森山」を含むケース)

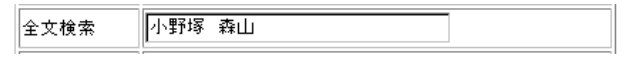

(検索結果例2:6件ヒット)

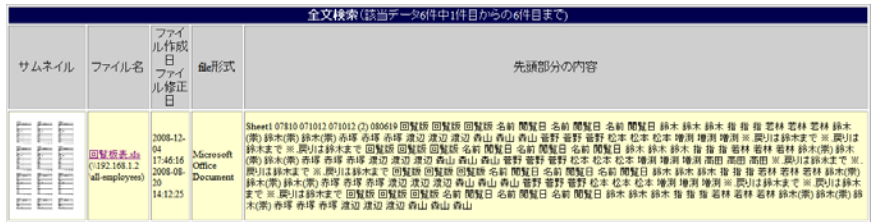

 そこで、「小野」もしくは「小野塚」と「森山」を含むケースなどは、以下のよ うに表現することも可能です。

(検索例4:単語「小野塚」または「小野」と「森山」を含むケース)

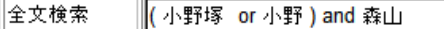

(検索結果例4:33 件ヒット) ※小野塚で 6 件+小野で 27 件=計 33 件

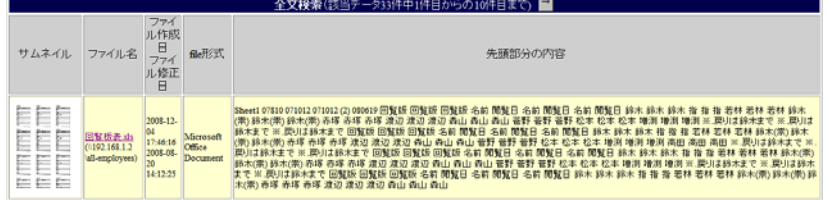

<span id="page-11-0"></span> なお、この例はドラゴン・ネットワークス社の Adexer のデータで作成していま すので、「小野」「小野塚」以外には(「小野崎」などの)小野で始まる名前がい ないことがわかっているので、\*(アスタリスク)を使って、以下のような表現 をしても同じ結果が得られます。

(検索例5:単語「小野????」と「森山」を含むケース)

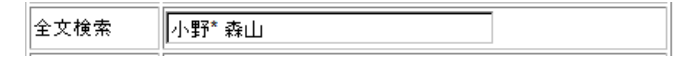

(検索結果例5:33 件ヒット)

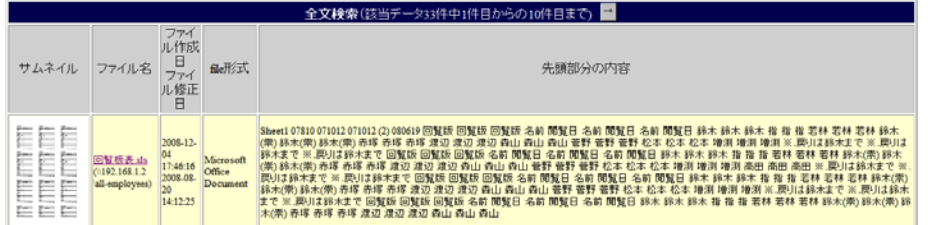

さらに、not を使って、こんな検索も出来ます。

(検索例6:「小野塚」と「森山」を含むが「鈴木」を含まないものを検索)

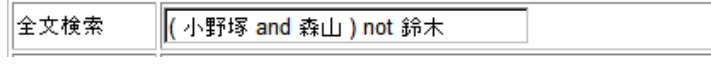

(検索結果例6:1件ヒット)

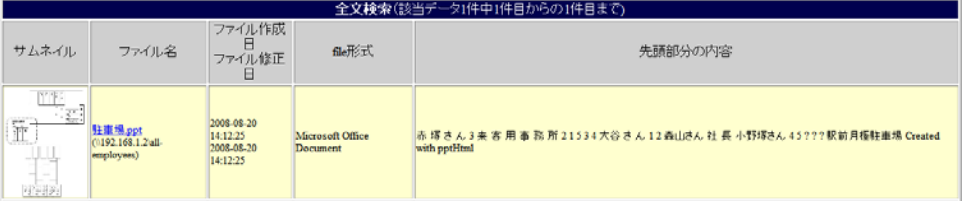

さらにさらに、「正規表現」などを使った高度な指定方法もあります。

しかし、これ以上の機能については詳しくなりすぎますので、ここでは触れません。 検索キーワードの指定方法は、全文検索エンジン「Namazu」の検索キーワードの 記述ルールに準じますので、興味のある方は、より深い使いこなし方を調べてみる と良いでしょう。

3-4-4 検索結果の表示方法の指定

 おおむね、「3-2-5 検索結果の表示方法の指定」と同じなので、そちらを ご参照ください。ただし、更新日付の新しい順(または逆順)で表示することは 出来ません。

<span id="page-12-0"></span>3-4-5 全文検索に関する補足説明

 Aidexer では、ファイル名検索・フォルダ名検索に関して、100%の検索ヒットを お約束できます。しかし、全文検索については、ある一定以上大きなファイルの 検索インデックス作成をあきらめるなどすることで、相応の高速性を確保してい ます。

 仕様上、この部分はどうしても 100%のヒット率を達成できませんので、「ある程 度の確率で全文検索による発見が可能である」という水準であることをご承知置 おきください。

# <span id="page-13-0"></span>4.検索結果の表示と活用方法

4-1 ファイル名検索における検索結果の表示

 ドラゴン・ネットワークス社において、ファイル名に多く含みそうな「DNA」という文 字を含んだファイル名の検索結果を例示してみます。

#### (検索例)

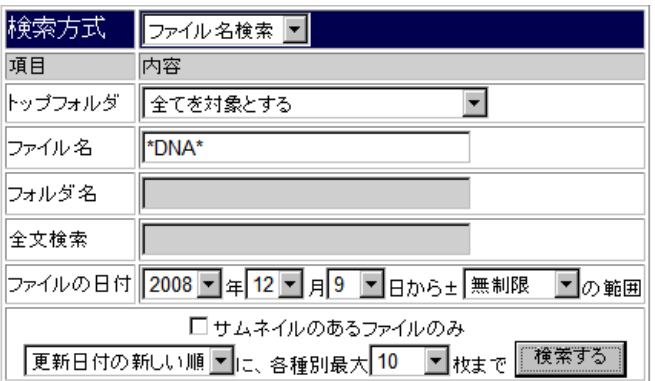

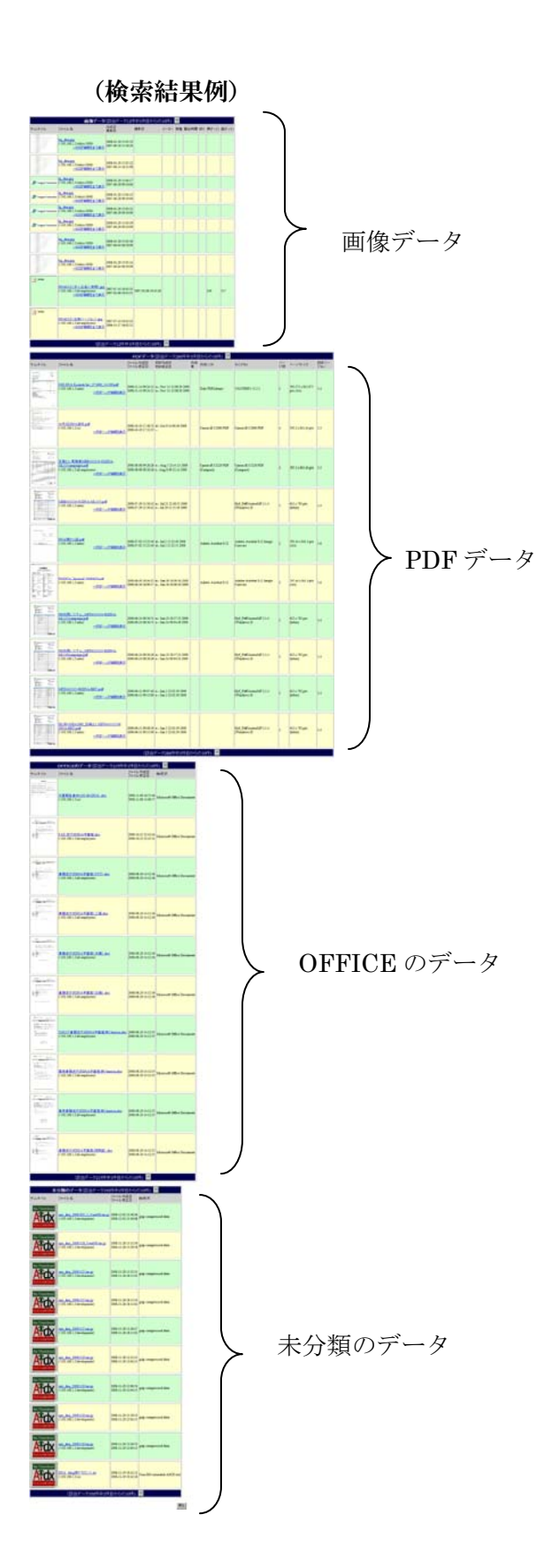

検索結果は、データの種類別に 4 つにブロック 分けして表示されます。

1. (JPEG) 画像データ

- 2. PDF データ
- 3.OFFICE のデータ
- 4.未分類のデータ

この例では、検索結果が非常に多種多数のファ イルにヒットしたため、それぞれが、最大 10 件 まで、この 1 ページに表示されています。

それぞれの種類ごとに、

画像データ(該当データ12件中1件目からの10件)

のような記述があり、→ボタンを押せば、表示 しきれなかった残りのファイルが順次表示され ていきます。

ボタンを押して次のページに進むと、同種のデ ータのみが表示されるようになりますので、こ れほど縦長な表示ではなくなります。

次のページからは、個別の種類に関する表示項 目の説明を行います。

<span id="page-15-0"></span>4-1-1 画像データの表示結果 (1):一覧表示

 画像データに分類されるのは、Linux の file コマンドを使って調べたとき、JPEG ファイルであると考えられる結果を得られたものです。

画像データでは、ファイルの持つ基本情報と、最近のカメラで撮影した場合に内 部的に記録される「EXIF」情報から得られるデータを表示します

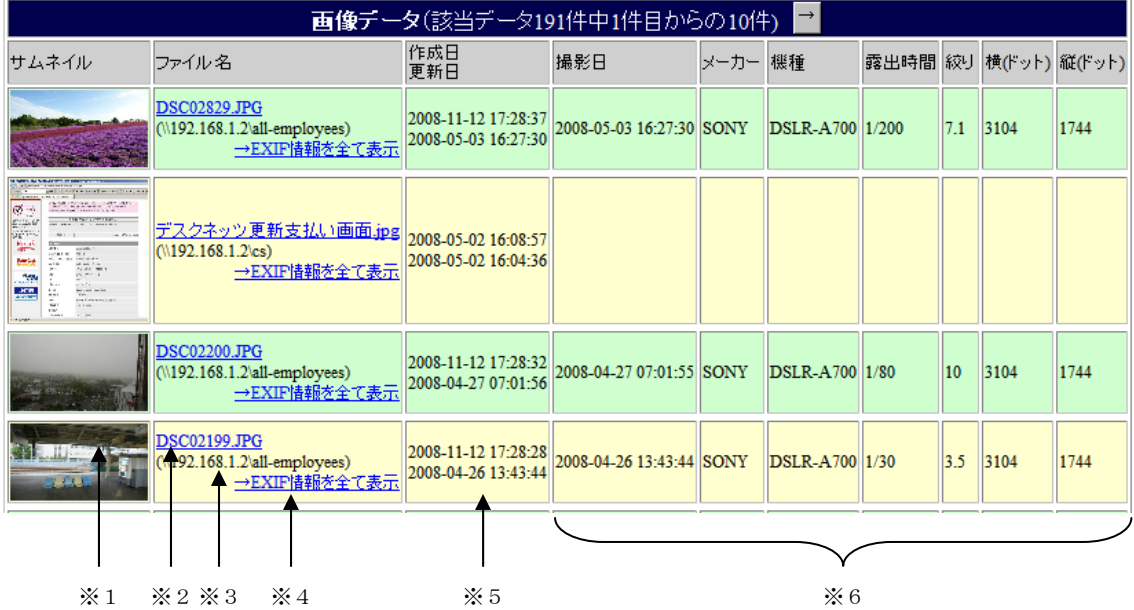

※1 サムネイル : 画像の縮小表示です

※100%サムネイルが作成できるとは限りません。

- ※2 実ファイルへのリンク : ファイルサーバ上のファイルへのリンクです これを検索しているユーザがファイルサーバのこのファイルのある トップフォルダにアクセスして、パスワードの認証を終えている場合、 このリンクをクリックすれば、直接ファイルを開くことが出来ます。 ※ファイルサーバには、IP アドレスでアクセスして認証を済ませている必要があ ります
- ※3 トップフォルダ : このファイルのあるトップフォルダが表示されます

※4 EXIF 情報を全て表示 : このリンクをクリックすれば、このファイル が持つ全ての EXIF 情報を表示するページが 開きます

※5 ファイル日付 : ファイル自身の作成日・更新日が表示されます

※6 EXIF 情報の一部表示 : 撮影日・カメラメーカー・カメラの機種・露 出時間など、EXIF 情報の一部を表示します。

※EXIF を持たない JPEG ファイルでは、ここは空欄になります。

4-1-2 画像データの表示結果(2):サムネイル拡大機能

<span id="page-16-0"></span>サムネイルをクリックすると、長辺 500 ドットまで拡大表示を行います

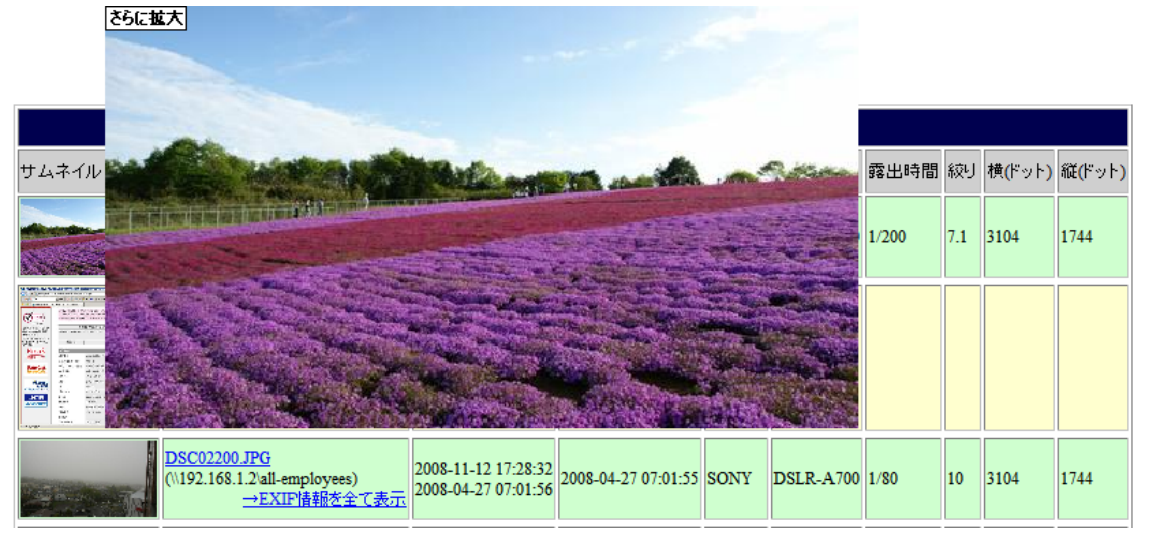

 拡大したサムネイルの左上部にある「さらに拡大」をクリックすると、長辺 1000 ドットまでさらに拡大します

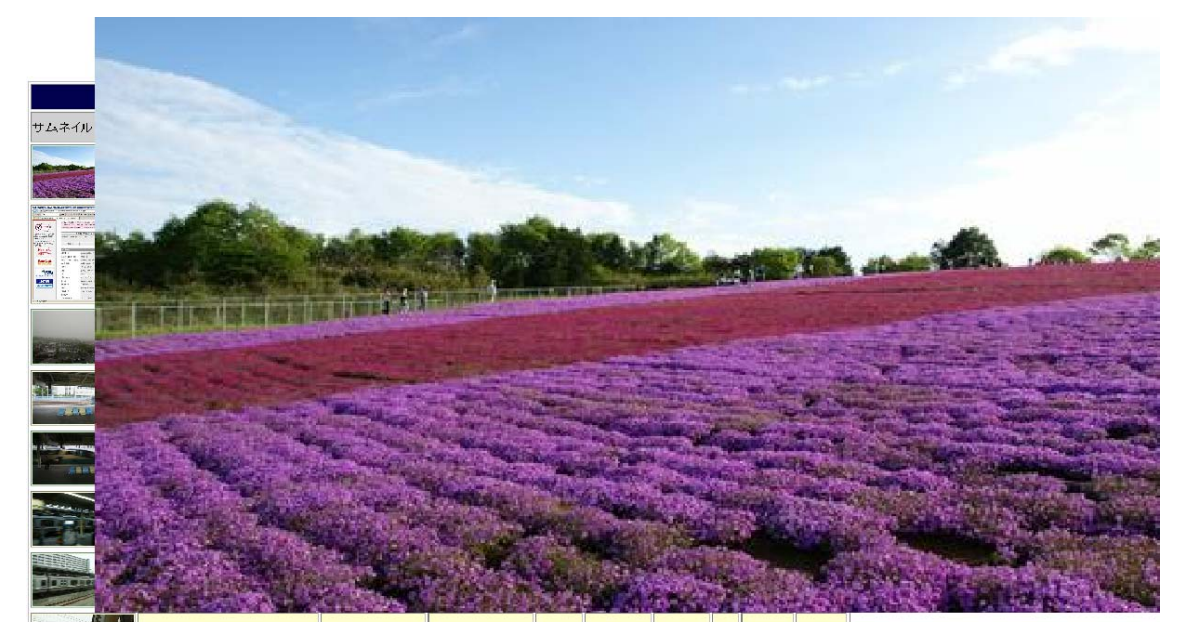

拡大中の画像の任意の位置をクリックすると、拡大表示は消えます

※サムネイルの拡大機能は、全検索方式・全データ種別で機能します。

#### 4-1-3 画像データの表示結果 (3): EXIF 情報を全て表示

<span id="page-17-0"></span>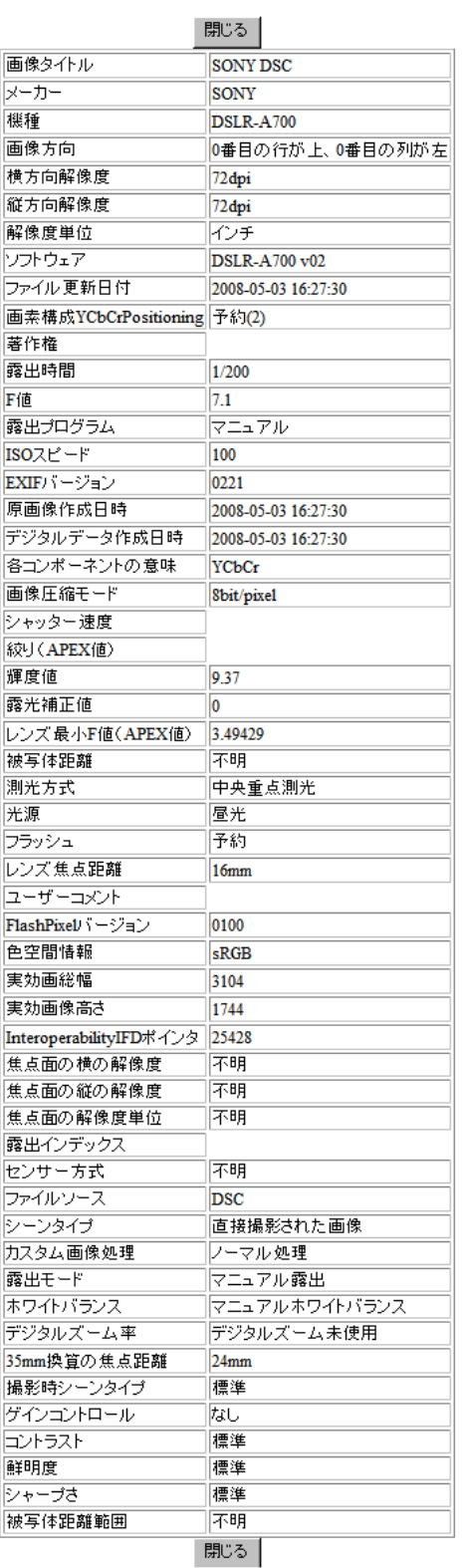

画像に内包されている EXIF 情報を全て表示 します。

ここでは、各 EXIF 情報の項目には触れません が、公開されている規格に沿った情報ですの で、興味のある方は調べてみると良いでしょ う

<span id="page-18-0"></span>4-1-4 PDF データの表示結果 (1):一覧表示

 PDF データでは、ファイルの持つ基本情報と、PDF 作成ソフトによって内部的 に記録される「PDF ヘッダ」情報から得られるデータを表示します

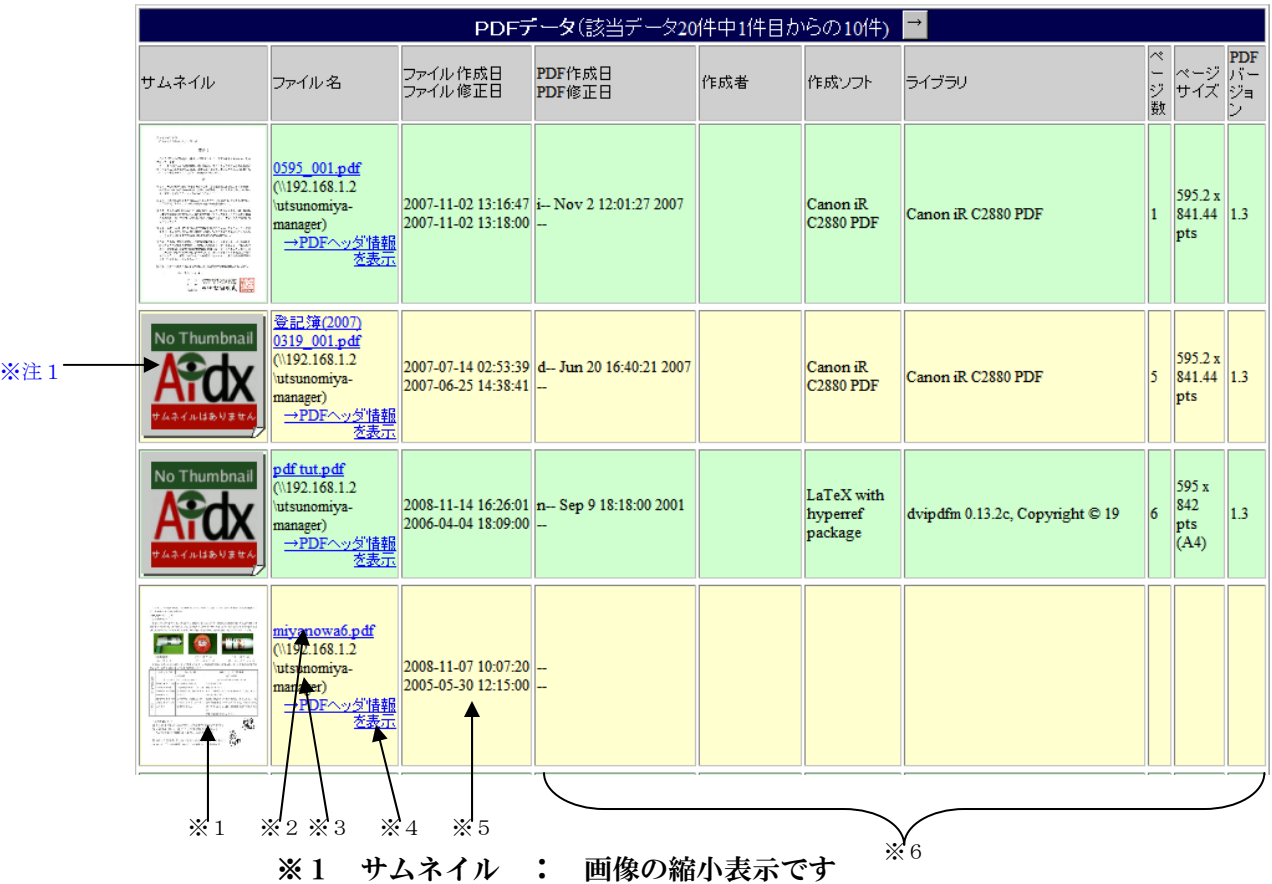

 ※100%サムネイルが作成できるとは限りません。出来なかった場合は※注1のよ うな代替画像が出ます

※2 実ファイルへのリンク : ファイルサーバ上のファイルへのリンクです ※詳細は「4-1-1 画像データの表示結果」を参照

※3 トップフォルダ : このファイルのあるトップフォルダが表示されます ※4 PDF ヘッダ情報を全て表示 : このリンクをクリックすれば、このフ ァイルが持つ全ての PDF ヘッダ情報

を表示するページが開きます

※5 ファイル日付 : ファイル自身の作成日・更新日が表示されます

 ※6 PDF ヘッダ情報の一部表示 : PDF 作成日・作成者・作成ソフト・ラ イブラリ・ページ数など、PDF ヘッダ

情報の一部を表示します。

※PDF ヘッダ情報を持たない PDF ファイルでは、ここは空欄になります。

- <span id="page-19-0"></span>4-1-5 PDF データの表示結果 (2):PDF ヘッダ情報を全て表示 PDF に内包されている PDF ヘッダ情報を全て表示します。 ヘッダ内に記録されていない項目の部分は空欄となります。
	- ここでは、各 PDF ヘッダ情報の項目には触れませんが、興味のある方は調べてみ ると良いでしょう

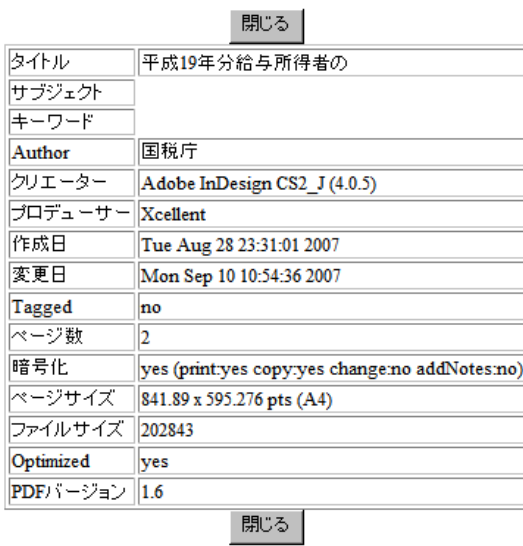

(表示例)

<span id="page-20-0"></span>4-1-6 OFFICE のデータの表示結果:一覧表示

 OFFICE のデータに分類されるのは、Linux の file コマンドを使って調べたとき、 OFFICE のファイルであると考えられる結果を得られたもの全てです。具体的に は、Word、Excel、PoworPoint、Visio などのデータが含まれます。 OFFICE のデータでは、ファイルの持つ基本情報と、file コマンドから得られる データを表示します

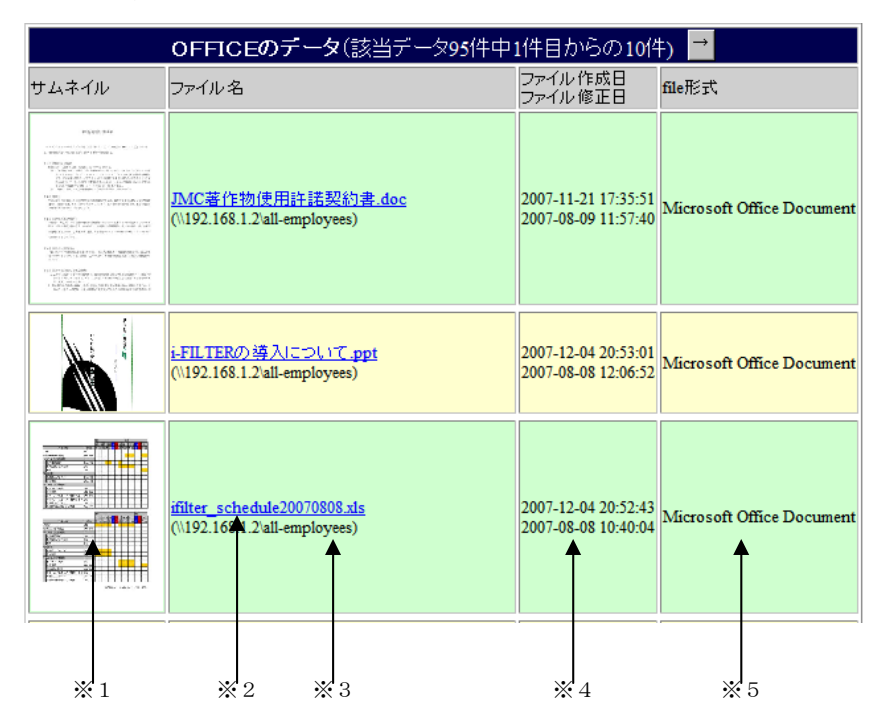

※1 サムネイル : 画像の縮小表示です

 ※100%サムネイルが作成できるとは限りません。OFFICE のデータでサムネイル を作るのは、Word、Excel、PowerPoint のみです。

- ※2 実ファイルへのリンク : ファイルサーバ上のファイルへのリンクです ※詳細は「4-1-1 画像データの表示結果」を参照
- ※3 トップフォルダ : このファイルのあるトップフォルダが表示されます
- ※4 ファイル日付 : ファイル自身の作成日・更新日が表示されます
- ※5 ファイル形式 : file コマンドによるファイル形式調査の結果を短く 表示します。

<span id="page-21-0"></span>4-1-7 未分類のデータの表示結果:一覧表示

 未分類のデータには、画像、PDF、OFFICE の各データに分類されなかった残り 全てのデータが分類されます。

未分類のデータでは、ファイルの持つ基本情報と、file コマンドから得られるデ ータを表示します

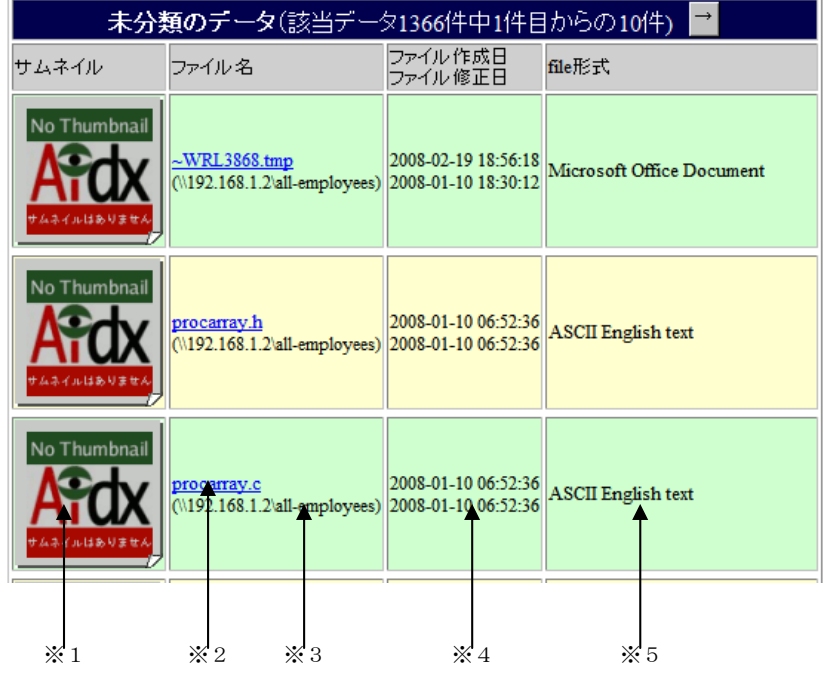

※1 サムネイル : 画像の縮小表示です

 ※100%サムネイルが作成できないとは限りません。特に JPEG 以外の画像データ では、多くのケースでサムネイルが作られます。

- ※2 実ファイルへのリンク : ファイルサーバ上のファイルへのリンクです ※詳細は「4-1-1 画像データの表示結果」を参照
- ※3 トップフォルダ : このファイルのあるトップフォルダが表示されます
- ※4 ファイル日付 : ファイル自身の作成日・更新日が表示されます
- ※5 ファイル形式 : file コマンドによるファイル形式調査の結果を短く 表示します。

<span id="page-22-0"></span>4-2 フォルダ名検索における検索結果の表示

 ドラゴン・ネットワークス社において、「JSOX」という文字を含んだフォルダ名の検索 結果を例示してみます。

(検索例)

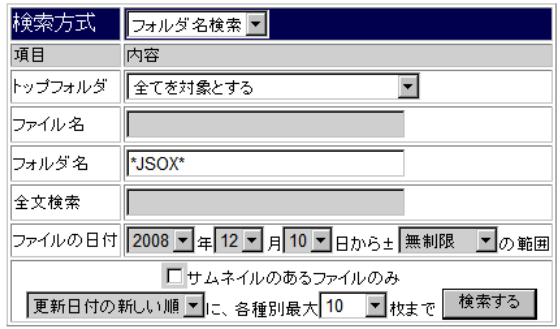

#### (検索結果例)

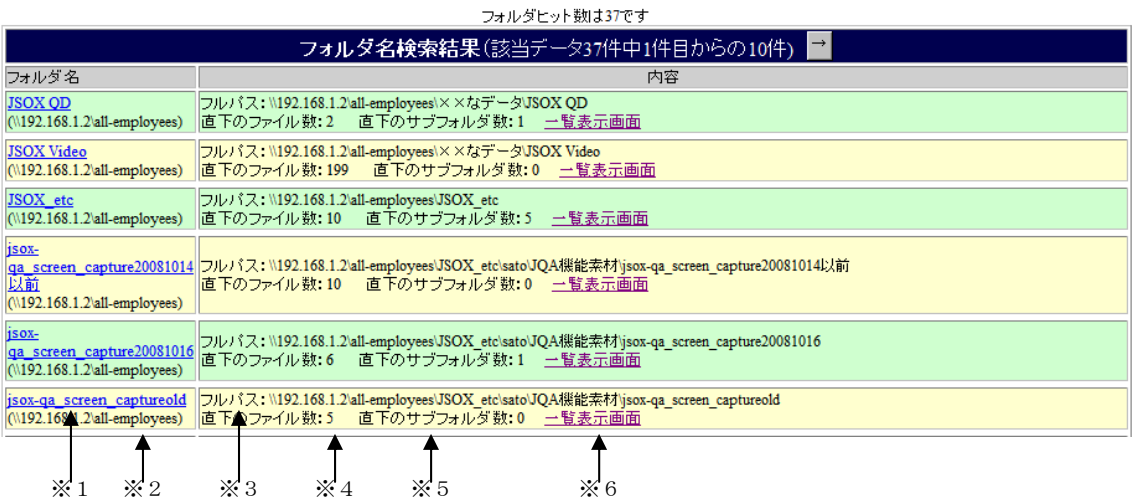

※1 フォルダ名 : 検索にヒットしたフォルダ名です。ファイルサーバ上の 実際のフォルダにリンクしています。

 これを検索しているユーザがファイルサーバのこのフ ォルダのあるトップフォルダにアクセスして、パスワー ドの認証を終えている場合、このリンクをクリックすれ ば、直接フォルダを開くことが出来ます。

 ※ファイルサーバには、IP アドレスでアクセスして認証を済ませている必要があ ります

- ※2 トップフォルダ : このファイルのあるトップフォルダが表示されます
- ※3 フルパス : このフォルダに対するフルパスが表示されます
- ※4 直下のファイル数 : このフォルダの直下に存在するファイルの数が表 示されます
- ※5 直下のサブフォルダ数 : このフォルダの直下に存在するサブフォルダ の数が表示されます
- ※6 一覧表示画面 : このリンクをクリックするとこのフォルダの中を階層 構造のように一覧表示できるページが開きます

<span id="page-24-0"></span> 4-2-1 フォルダ名検索における検索結果の表示:一覧表示画面 一覧表示画面をクリックすると、以下のような表示が出ます。

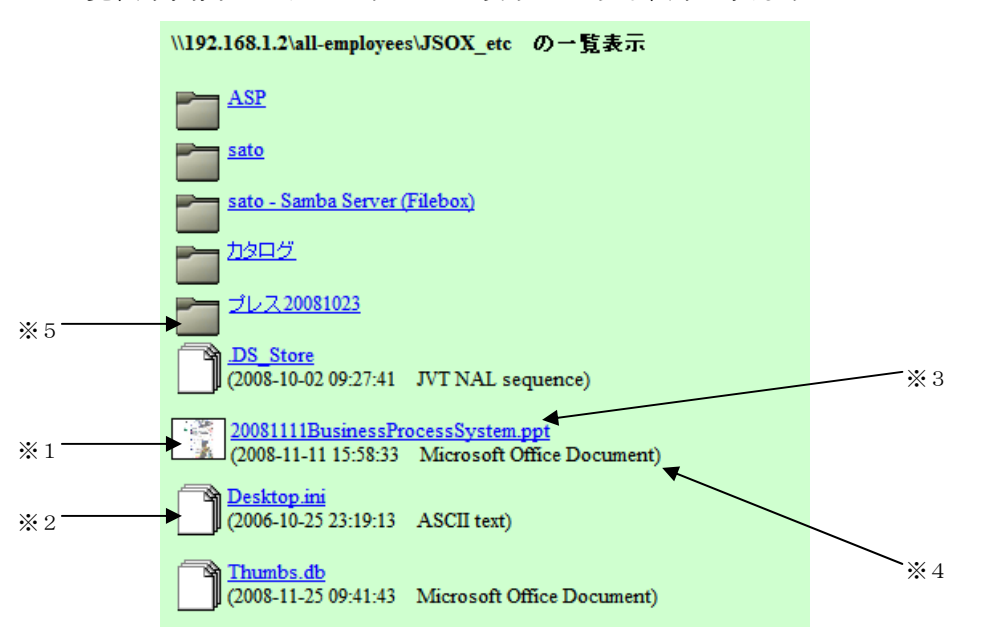

 ファイルについては、サムネイルがあれば小さめに小さめのサムネイル(※1) を表示し、無いものはファイルを示すアイコン(※2)を表示します。 ファイル名(※3)をクリックすると、ファイルを開くことが出来ます。

※条件については「4-1-1 画像データの表示結果」を参照

ファイル名の下には、ファイルの日付とファイル形式(※4)が表示されます。 フォルダについては、最初は閉じた状態で表示(※5)されますが、クリックす ることで開く(※6)ことが出来ます。

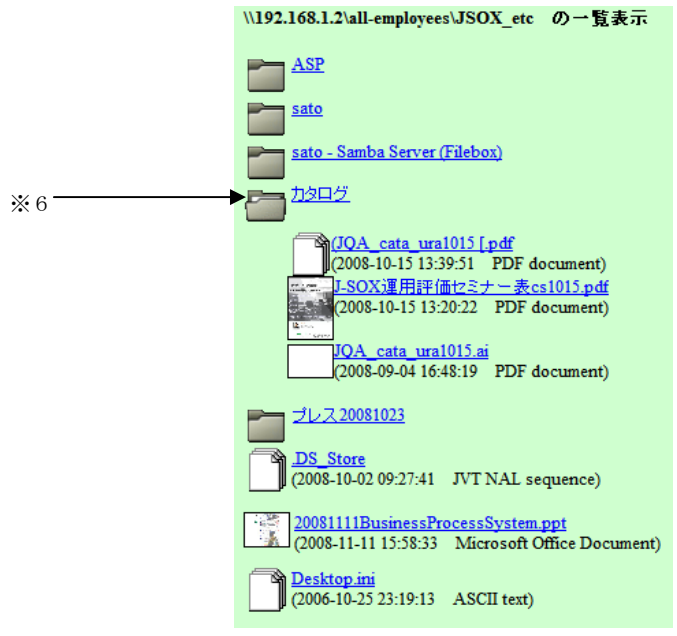

フォルダは何階層でも、開く/閉じるが出来ますので、以下のようにツリー構造 の中身を視覚的に見渡すことが可能です。

どの階層からでも、サムネイルの拡大表示が出来ますし、フォルダやファイルを 開くことも出来ます。

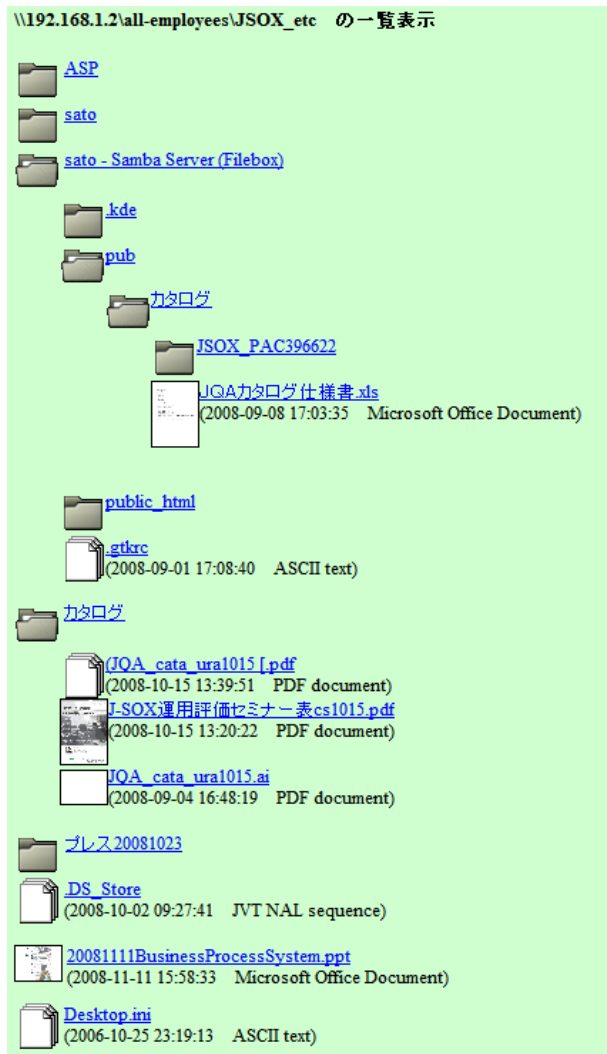

<span id="page-26-0"></span>4-3 全文検索における検索結果の表示

 ドラゴン・ネットワークス社において、「森山」と「松田」という文字を含んだファイ ルの検索結果を例示してみます。

(検索例)

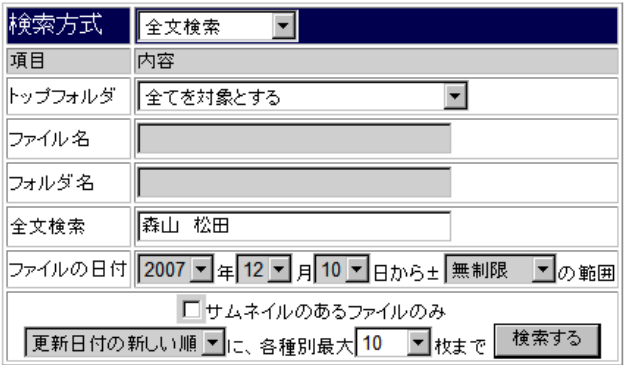

(検索結果例)

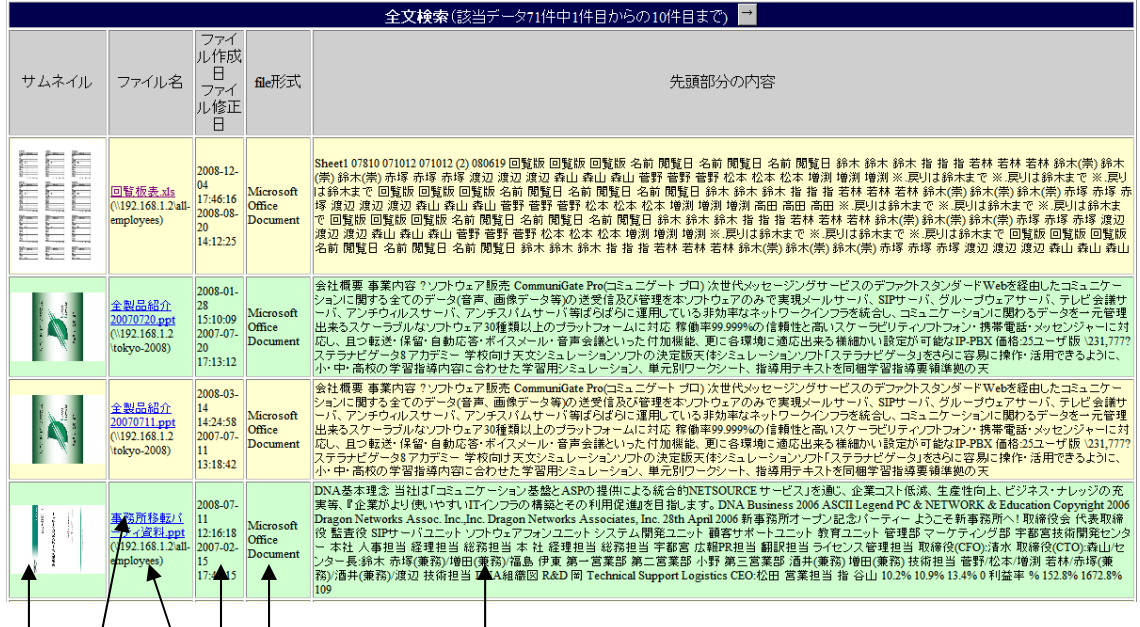

 $\frac{1}{2}$   $\frac{1}{2}$   $\frac{1}{2}$ 

※1 サムネイル : 画像の縮小表示です

※100%サムネイルが作成できるとは限りません。

- ※2 実ファイルへのリンク : ファイルサーバ上のファイルへのリンクです ※詳細は「4-1-1 画像データの表示結果」を参照
- ※3 トップフォルダ : このファイルのあるトップフォルダが表示されます
- ※4 ファイル日付 : ファイル自身の作成日・更新日が表示されます
- ※5 ファイル形式 : file コマンドによるファイル形式調査の結果を短く 表示します。
- ※6 本文の先頭部分 : ファイルを文字列部分だけ抜き出し、その先頭部分 を最大1KB まで表示します。

 ※EXCEL のデータでは、各セルの中身がぞろぞろ繋がってしまいますので、読 みにくいかも知れませんが、Word や PowerPoint なのでは、大まかな意味が 把握できるかも知れません。

### <span id="page-28-0"></span>5.補助機能

Aidexer には、補助機能として、「EXIF 詳細検索」(※1)と、「PDF ヘッダ検索」(※2) があります。

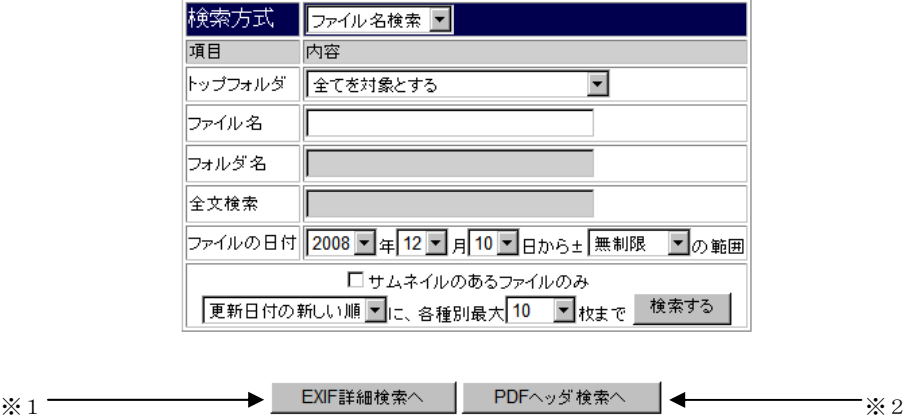

#### $5-1$  EXIF詳細検索

「EXIF 詳細検索へ」のボタンを押すと、EXIF 詳細検索の画面に進みます。

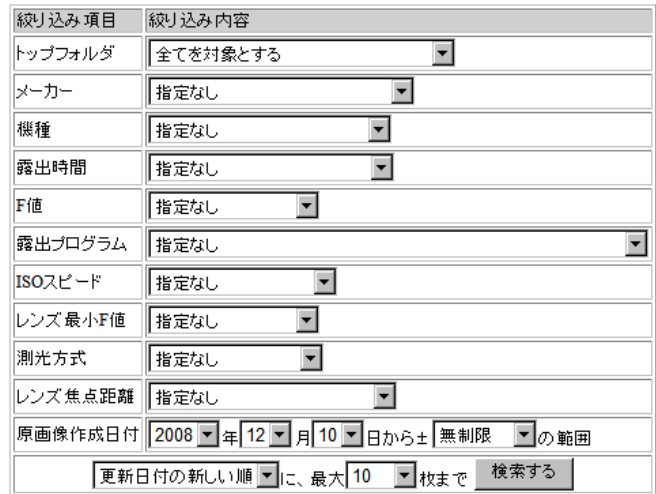

 ここで絞り込み項目に上げているものは、EXIF 対応のカメラで撮影された JPEG デ ータの多くに含まれていて、この条件で絞り込むことに意義がありそうなものを列挙 しています。

 各項目について、詳しくは触れませんが、「いつごろ」「どのカメラで」「何ミリくら いのレンズで撮影した」….けど、ファイル名は覚えていないし、どこに置いたやら.. というようなケースで、写真を見つけることが出来ます。

写真は、全文検索にもかかりませんので、役に立つかも知れません。

#### (検索例)

2006年8月に、「ALPHA SWEET DIGITAL」+「200~300mm」のレンズで撮 影した写真の検索

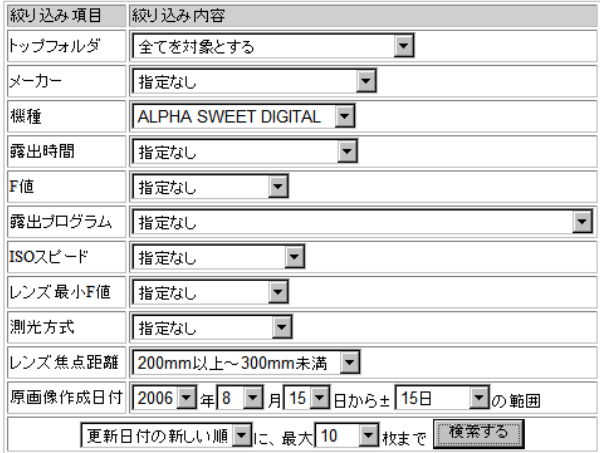

(検索結果例)

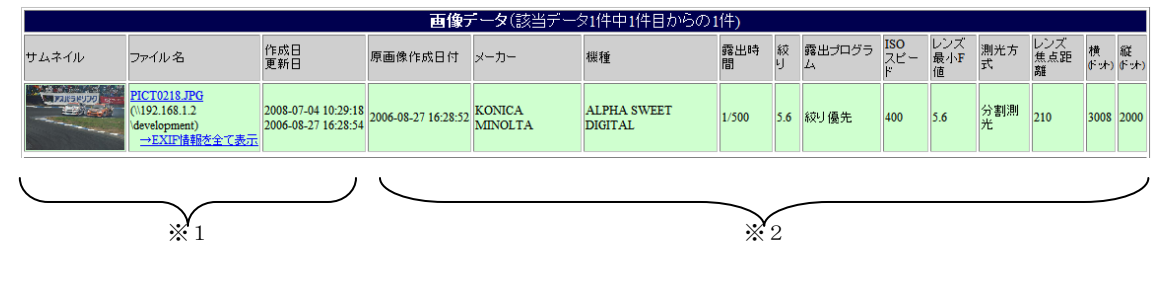

 ※1 基本情報 : 「4.検索結果の表示と活用方法」をご参照ください ※2 EXIF 情報 : 絞り込み項目すべてを表示します

 メーカー・機種の選択肢については、Aidexer が調査した全トップフォルダの、全フ ァイルの EXIF の中に1つでも存在した、全ての項目が表示されます。

現在検索をしようとしているユーザがアクセス権を持つトップフォルダの中だけで 考えると、選択しても 1 枚もヒットとするものがない選択肢も存在することになり ます。

※その他の項目は、適度な範囲を選択できるようにしてあります。

#### <span id="page-30-0"></span>5-2 PDFヘッダ検索

「PDF ヘッダ検索へ」のボタンを押すと、PDF ヘッダ検索の画面に進みます。

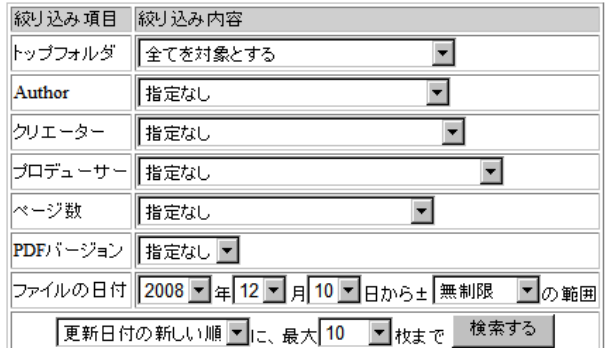

 ここで絞り込み項目に上げているものは、PDF ヘッダの中で検索に役に立つかも知 れないと考えられるもののみです。

 印刷関係などでは、クリエーターの部分が、印刷工程で重要な意味を持つ場合があり ます。そういった特殊な例では役に立つかも知れません。

 また、「いつ頃作った、1000 ページ以上もある資料」のように、ファイル名こそ忘れ てしまっても、苦労したことは忘れ得ないもの..などでは、この機能で探すことが容 易になるかも知れません。

(検索例)CGP の日本語マニュアルは去年の 5 月頃作ったよなぁ..1700 ページもあっ

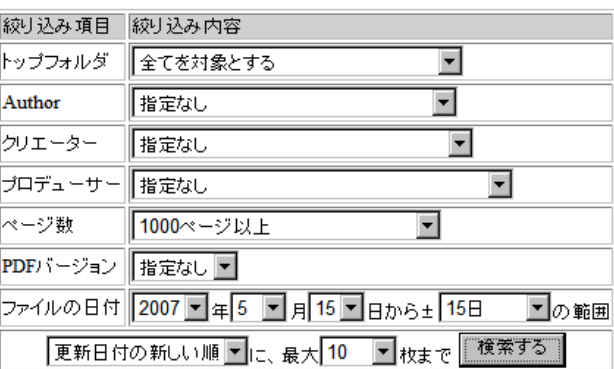

て苦労したのは確かだし…

(検索結果例)

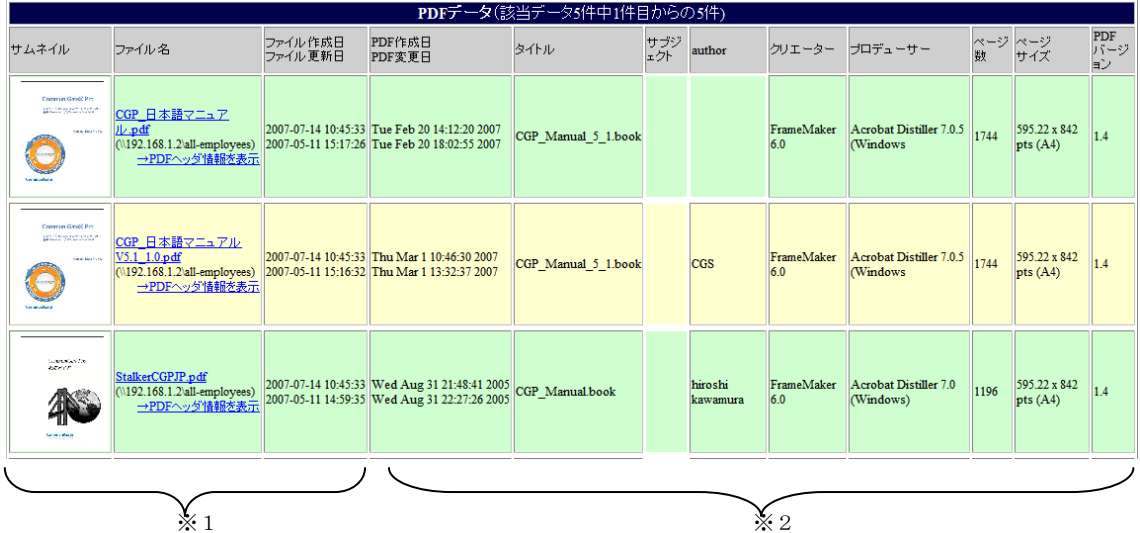

 ※1 基本情報 : 「4.検索結果の表示と活用方法」をご参照ください ※2 PDFヘッダ情報 : 絞り込み項目すべてを表示します

 ページ数を除く各項目の選択肢については、Aidexer が調査した全トップフォルダの、 全ファイルの PDF ヘッダの中に1つでも存在した、全ての項目が表示されます。

現在検索をしようとしているユーザがアクセス権を持つトップフォルダの中だけで 考えると、選択しても 1 枚もヒットとするものがない選択肢も存在することになり ます。

※ページ数については、適度な範囲を選択できるようにしてあります。

#### <span id="page-32-0"></span>5-3 総登録件数表示

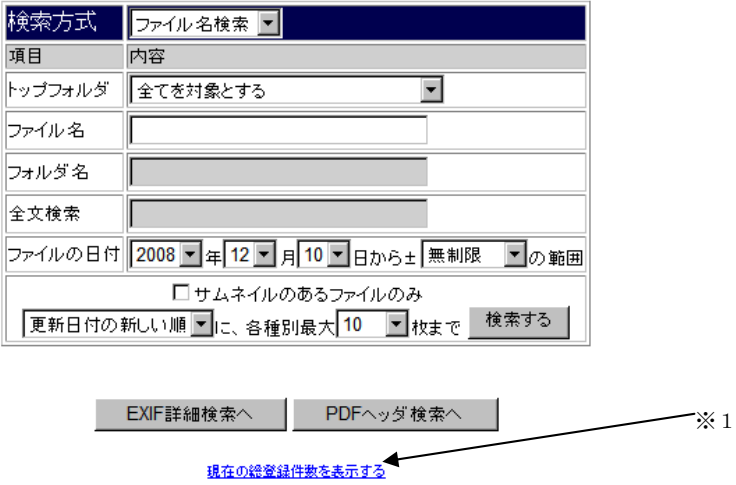

「現在の総件数を表示する」のリンク(※1)をクリックすると、現在 Aidexer に登録されている総ファイル数を表示するページが開きます。

> 現在の登録ファイル数: 552776 フォルダ数: 41593 | 閉じる |

 登録済み総ファイル数、総フォルダ数が表示できますが、この処理は特に必要が あるものではない割に、データベースの全域を読むような処理として負担がかか りますので、あまり頻繁に使うことは避けておくと良いでしょう